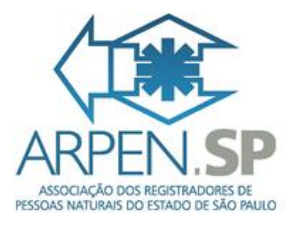

## **Manual 1.0 – Novas funcionalidades EAD Arpen SP**

## Índice

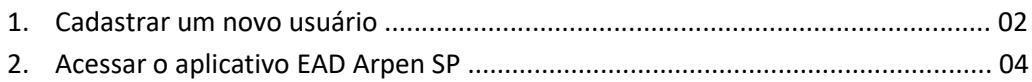

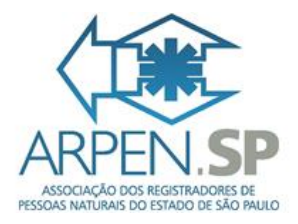

## 1. Cadastrar um novo usuário

Para cadastrar um novo usuário no sistema EAD da Arpen SP, basta seguir os passos abaixo:

- a) Acessar a página do sistema EAD da Arpen SP através do link [https://ead.arpensp.org.br/.](https://ead.arpensp.org.br/)
- b) Clicar no botão "Cadastrar agora" (veja imagem abaixo)

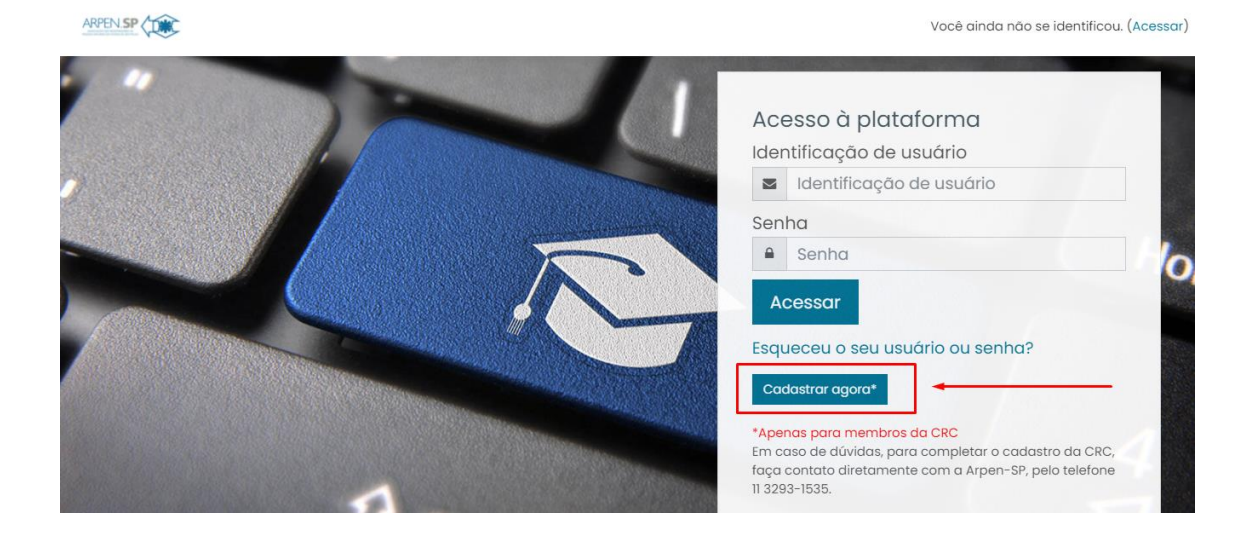

c) Na tela de cadastro basta digitar o CPF do usuário que deseja cadastrar e clicar no botão "Pesquisar".

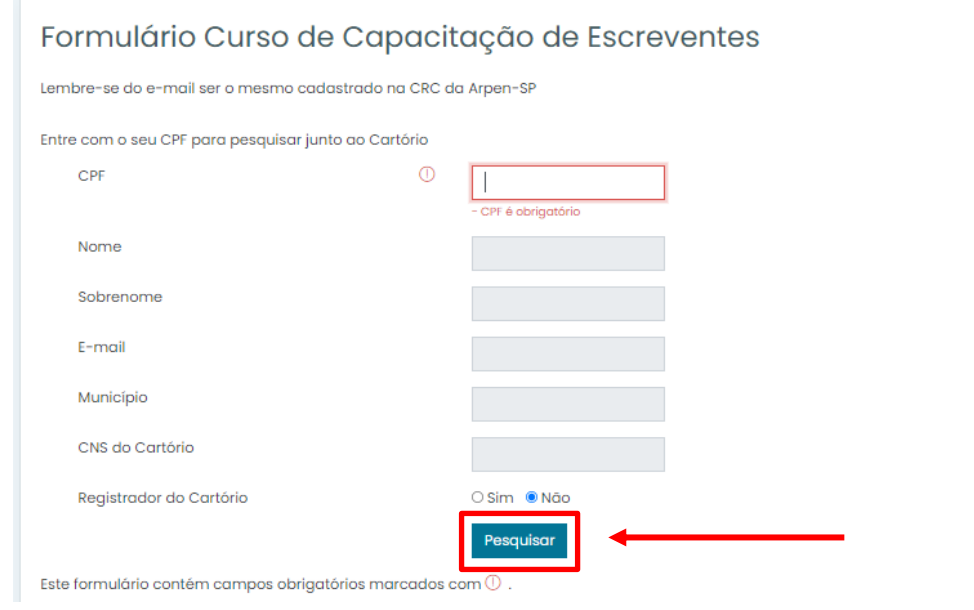

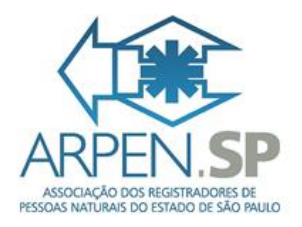

d) O sistema irá realizar uma consulta para verificar se o CPF já está cadastrado na CRC Nacional. Se o usuário já tiver cadastro o sistema irá apresentar os dados do usuário e liberar para realizar o registro. Para concluir o registro é necessário informar se o usuário a ser cadastrado é oficial do cartório ou não, para isso antes de realizar o registro é necessário marcar na opção "Registrador do cartório" como "Sim" ou "Não", após isso basta clicar no botão "Registrar".

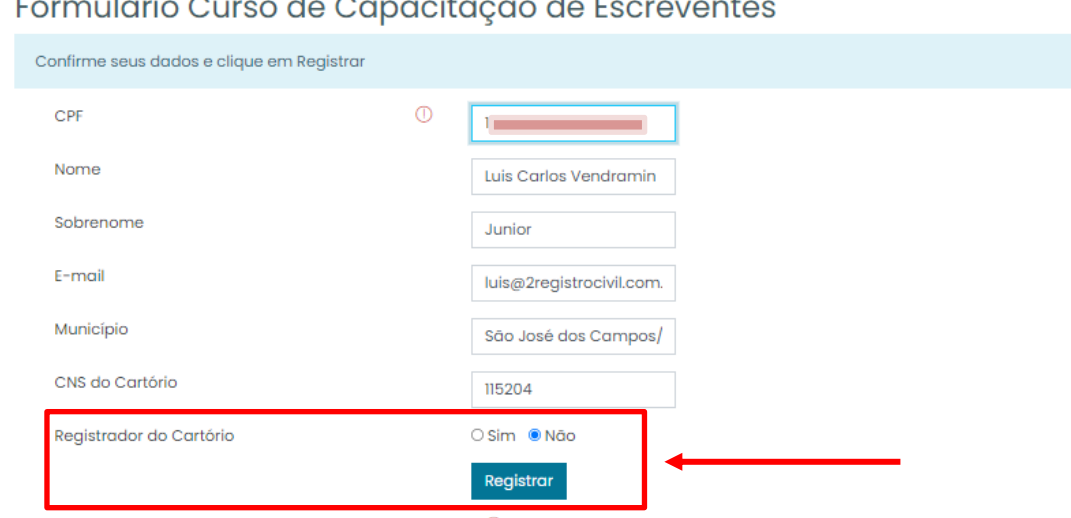

Este formulário contém campos obrigatórios marcados com $\mathbb O$  .

Caso o usuário não esteja cadastro na CRC Nacional será necessário o prévio cadastro na CRC Nacional para liberação do cadastro no sistema EAD.

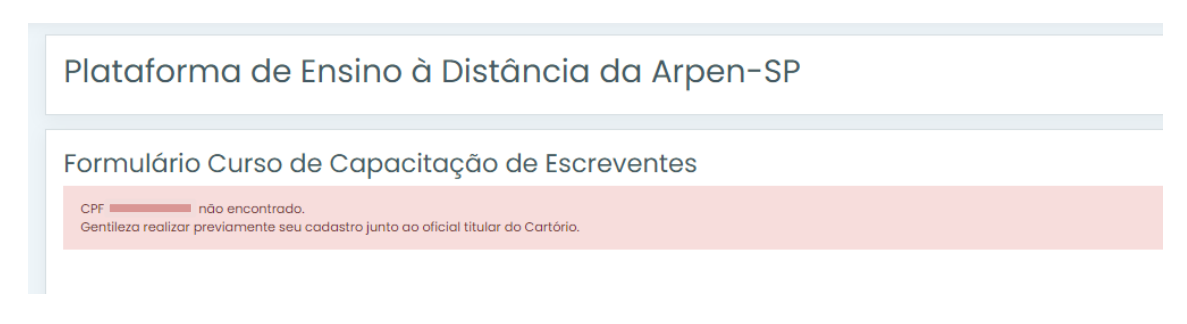

e) Após realizar o registro o usuário receberá os dados para o primeiro acesso no e-mail do cadastro. Lembrando que no primeiro acesso é importante a troca da senha provisória enviada. Veja abaixo um modelo de e-mail enviado pelo sistema:

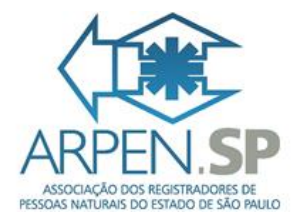

Em qua., 12 de mai, de 2021 às 06:41, Administrador (via EAD / Arpen-SP) <mainarpenspead@gmail.com> escreveu:

Oi (nome do novo usuário).

Uma nova conta foi criada para você em "Plataforma de Ensino à Distância da Arpen-SP

Os seus dados atuais para o login são: usuário: emailnovousuario@omail.com senha: HHisa2311\*%% (a primeira vez que você fizer o login será necessário alterar a senha)

Para começar a utilizar o 'Plataforma de Ensino à Distância da Arpen-SP', faça o login em https://u21771994.ct.sendgrid.net/ls/click?upn=xDXipbNFoN3tZCrQ3Soax9UE1e0oZnNqb-2BZxlStblYL5Cy481Ho-2FilRg-2F29Yqzk24KwDus77K2XMwO0-2F2S-2BJlw-3D-3DO1Fi ofmEzUv4tpTr-2B6bVNeOIV5T4U4FUTNyshBWKLXuH-2FmBXmU3PMx2oKZWs4eJQAopZ2E-2F437D4lufqdC8EHRcNwnm5R50apbulg-2F0z5AoR4SJUJhc9JvU-2B2cM0OeEyE3ggg4NTehjZphxuBNHBo5rgvp5lKW-2Bl9UTJbn1yMHQZip3JXcHcm6WR1M-2FADChtvP79mAeLedQe5EZ4RXDB9Egs2A-3D-3D

Na maior parte dos programas de email a frase anterior aparece como um link azul que você pode clicar. Se este não é o seu caso, copie o endereço para a barra de endereços do seu navegador.

Saudações do administrador do 'Plataforma de Ensino à Distância da Arpen-SP',

Administrador ead@arpensp.org.br

2. Acessar o aplicativo EAD Arpen SP

Foi configurado e liberado um aplicativo para acesso ao conteúdo da plataforma EAD da Arpen SP.

Para acessar o aplicativo siga os passos abaixo:

a) Baixe o aplicativo no celular, ele está disponível nas lojas da google ou apple. Para encontra-lo nas lojas pesquise pelo nome do aplicativo, "Moodle". Abaixo deixamos os links do aplicativo nas lojas:

Loja Apple: <https://apps.apple.com/br/app/moodle/id633359593>

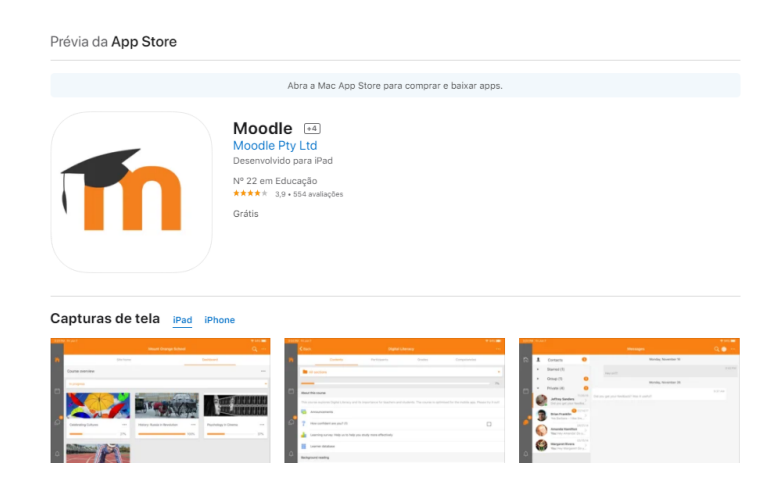

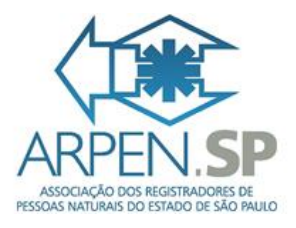

## Loja Google:

[https://play.google.com/store/apps/details?id=com.moodle.moodlemobil](https://play.google.com/store/apps/details?id=com.moodle.moodlemobile&hl=pt_BR&gl=US) [e&hl=pt\\_BR&gl=US](https://play.google.com/store/apps/details?id=com.moodle.moodlemobile&hl=pt_BR&gl=US)

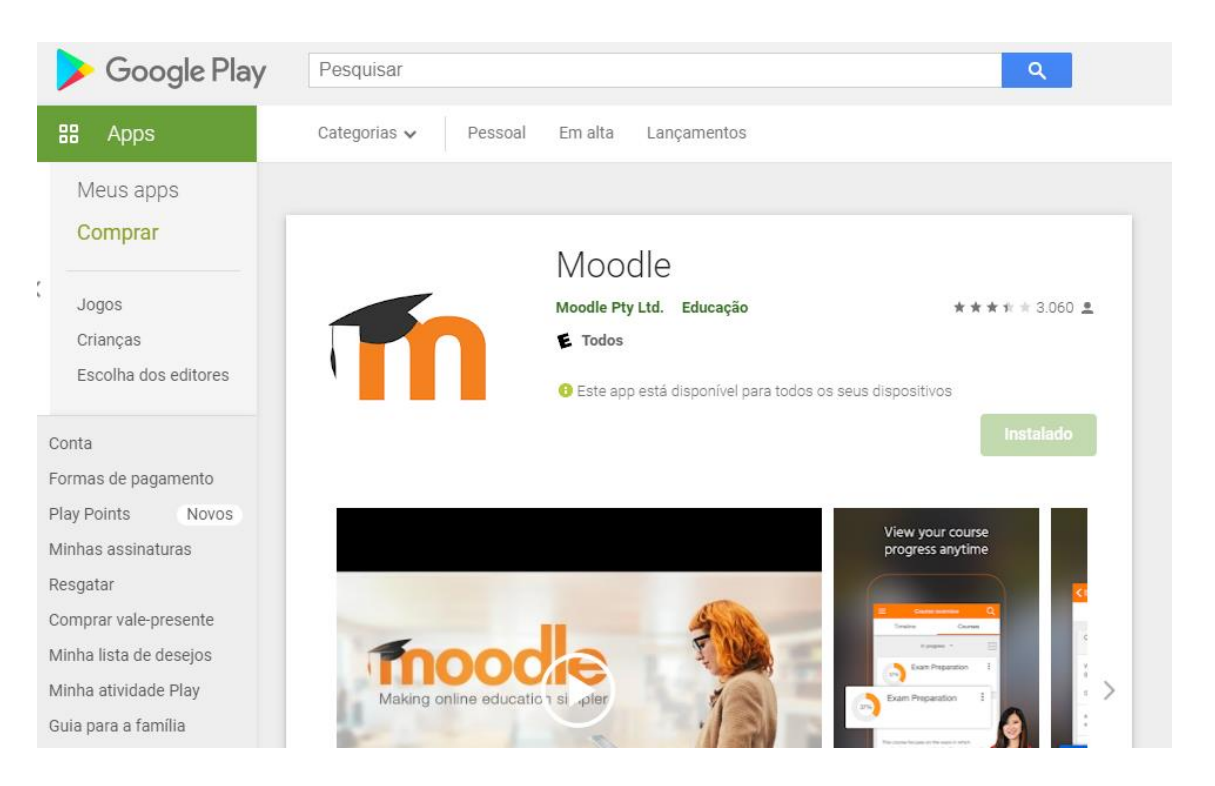

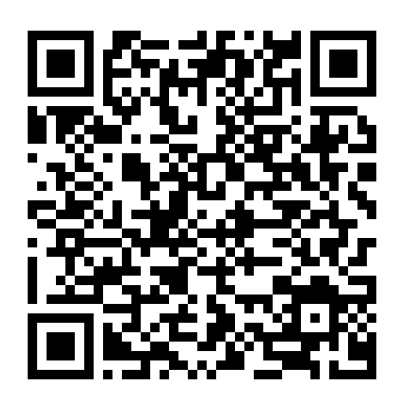

QRCode Moodle – EAD Arpen SP

b) Acesse o aplicativo após a instalação (caso tenha dúvidas veja o item acima), será necessário digitar o endereço do site EAD da Arpen SP dentro do aplicativo.

Link do curso para o aplicativo[: https://ead.arpensp.org.br/](https://ead.arpensp.org.br/)

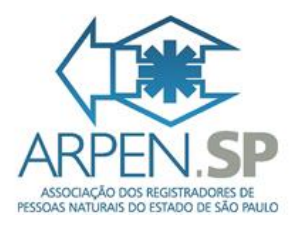

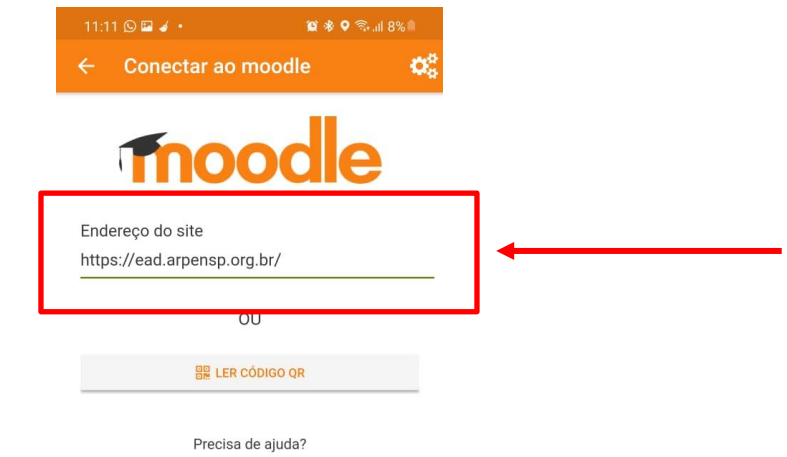

Também é possível acessar o curso através da leitura de um QRCode. Para isso basta clicar no botão "LER CÓDIGO QR" na tela principal do aplicativo. Segue abaixo o QRCode para leitura:

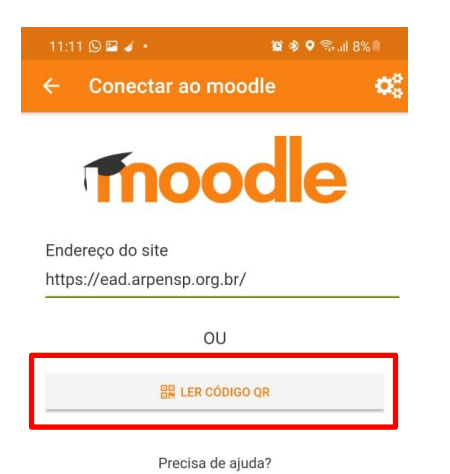

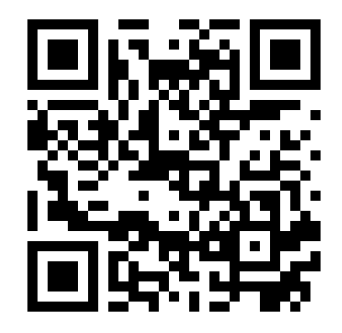

QRCode Curso EAD Arpen SP

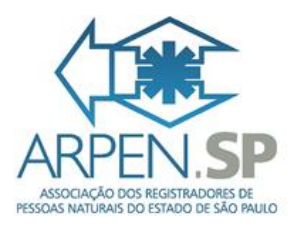

c) O próximo passo é entrar com o usuário e senha cadastrados no sistema EAD da Arpen SP.

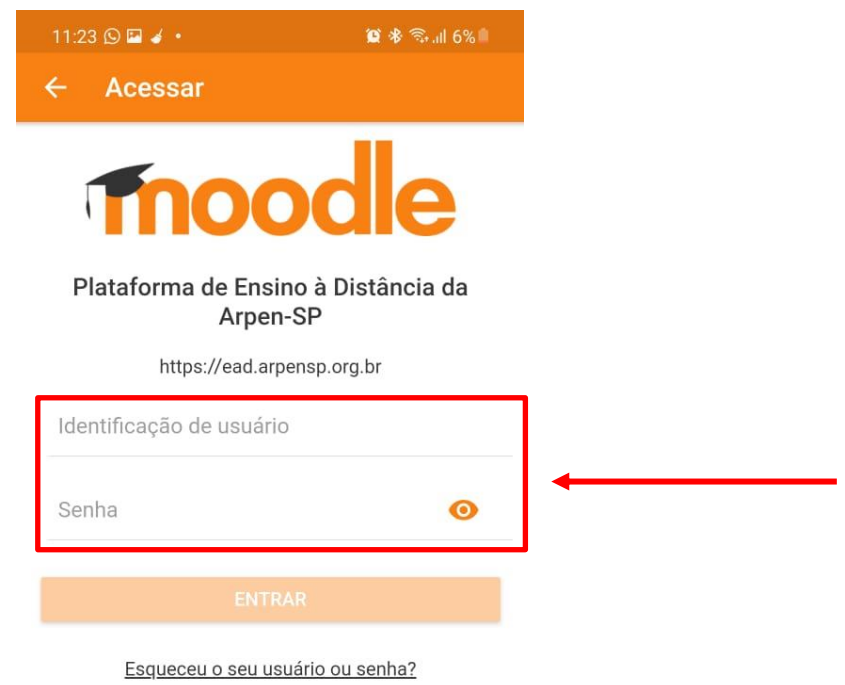

d) Após a entrada com o usuário e senha, o aplicativo estará liberado com todos os cursos inscritos pelo usuário. Para acessá-los basta clicar na opção "Cursos disponíveis".

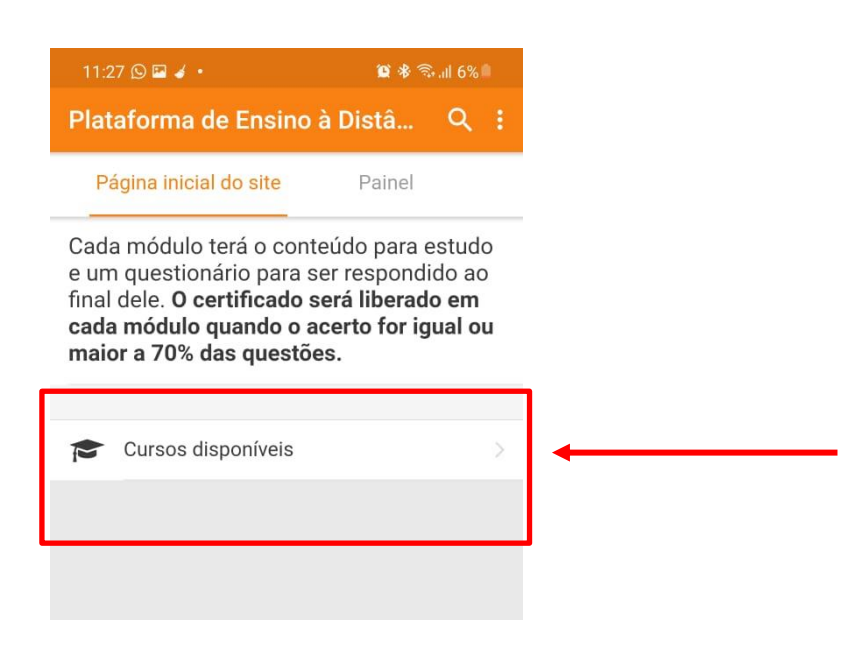

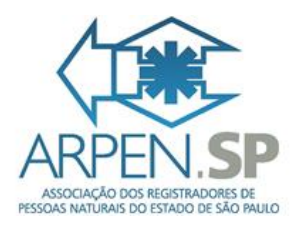

e) Na tela que exibe os cursos, é possível visualizar os cursos que estão liberados para o acesso e os que não estão. Os que tem o cadeado são os cursos que o usuário não está inscrito. Para visualizar o conteúdo dos cursos liberados basta clicar sobre eles.

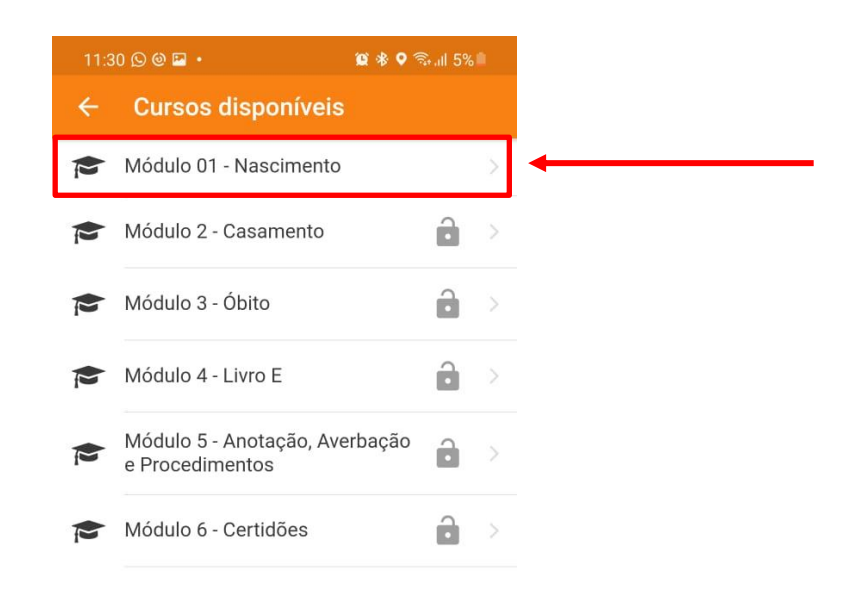

f) Abaixo segue uma tela de exemplo do conteúdo do curso. Para acessar o conteúdo é só clicar sobre o conteúdo que deseja ver.

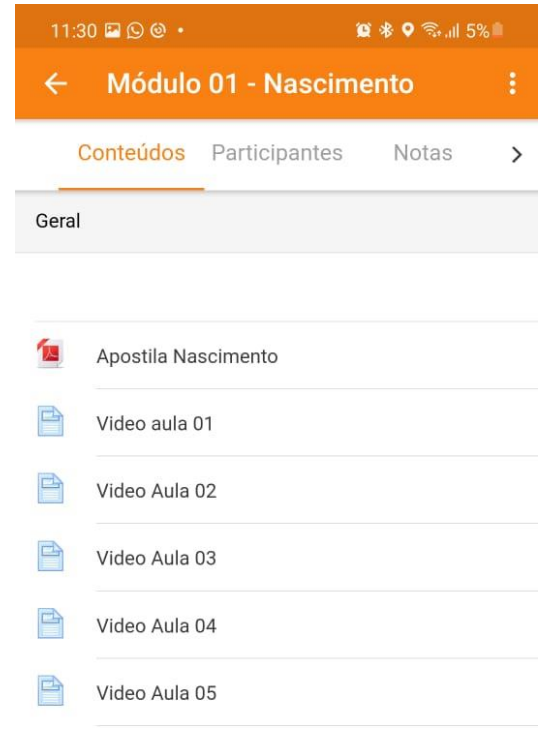